## **ArcGIS for iPhone Install and Users Guide**

**Arkansas Geographic Information Office (June 2012)**

**Step 1: Go to the iPhone "App Store"**

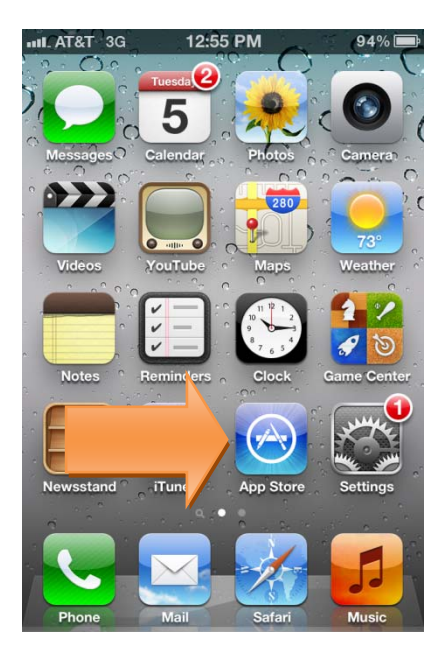

**Step 2: Go to "Search" and type in "ESRI". Click the "ESRI ArcGIS" application**

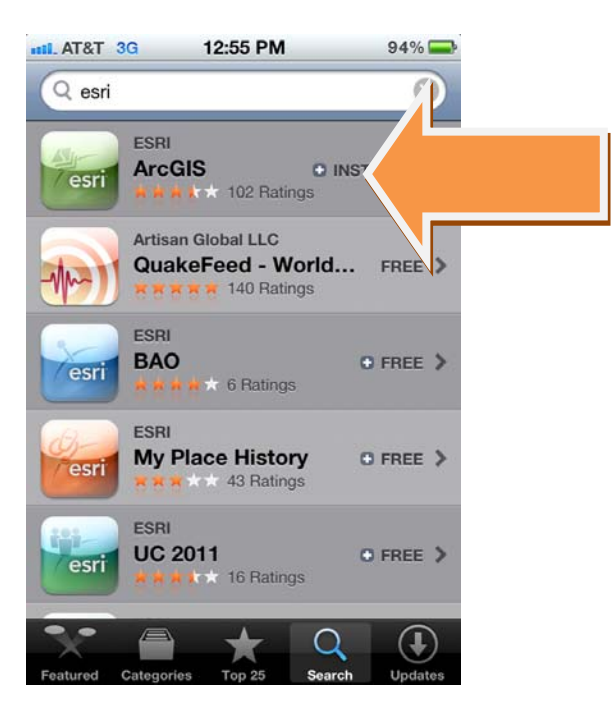

## **Step 3: Click "Install" and enter your Apple credentials used to install apps**

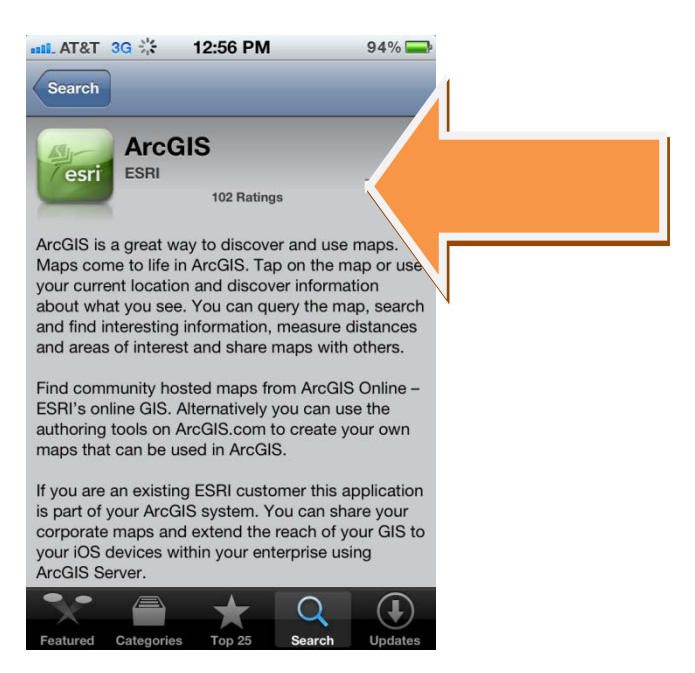

**Step 4: Click the newly installed app "ArcGIS"**

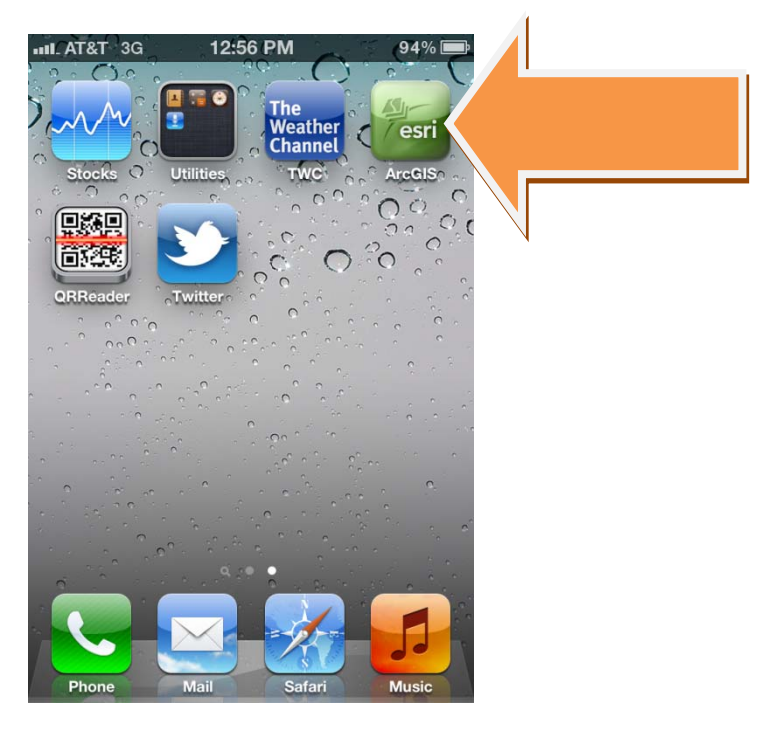

**Step 5: To find a published map, click on the magnifying glass**

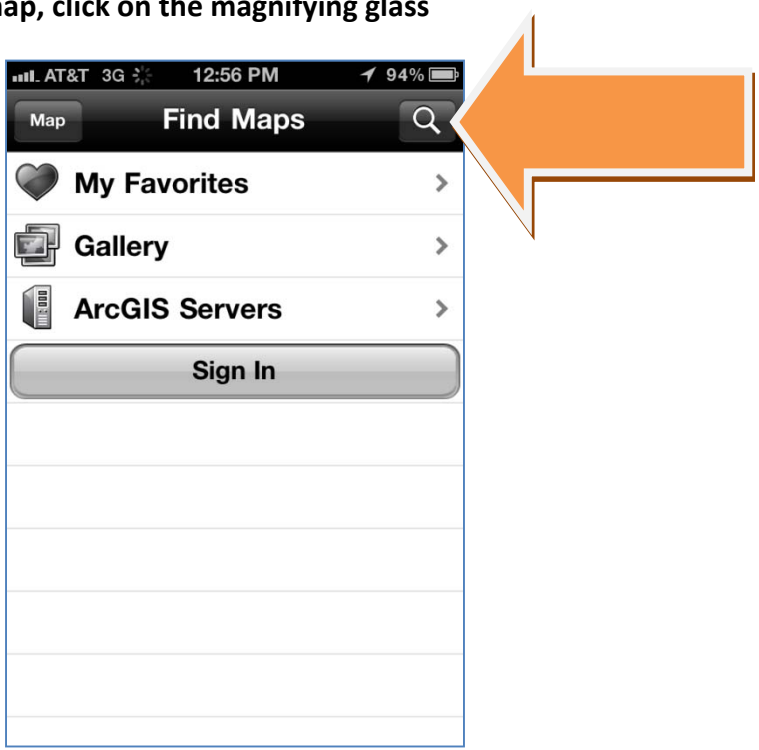

**Step 6: To find our published maps, search for the tag "AGIO"**

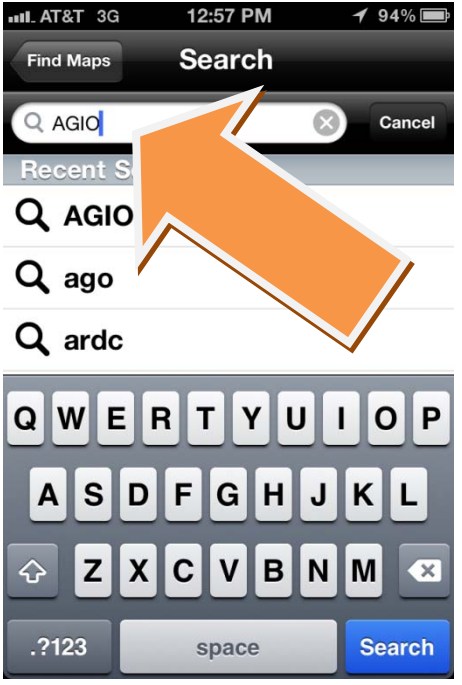

**Step 7: Select the map that you want to load (ie: Arkansas Mobile Mapping)**

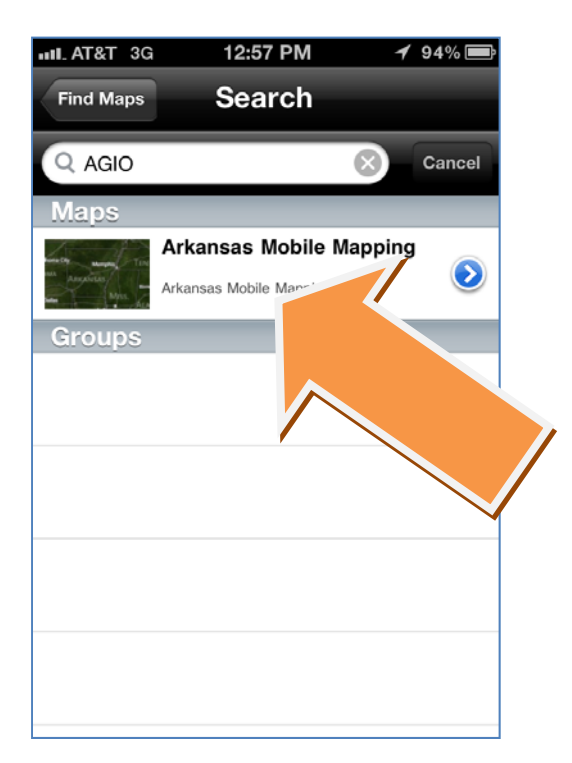

Step 8: The map will appear and you may zoom in and out by using the "pinch" method with two fingers. Once zoomed in to a closer scale, any data for your area will appear. In the **example below, FEMA Flood Zones, Address Points, and Tax Assessor Parcels appear.**

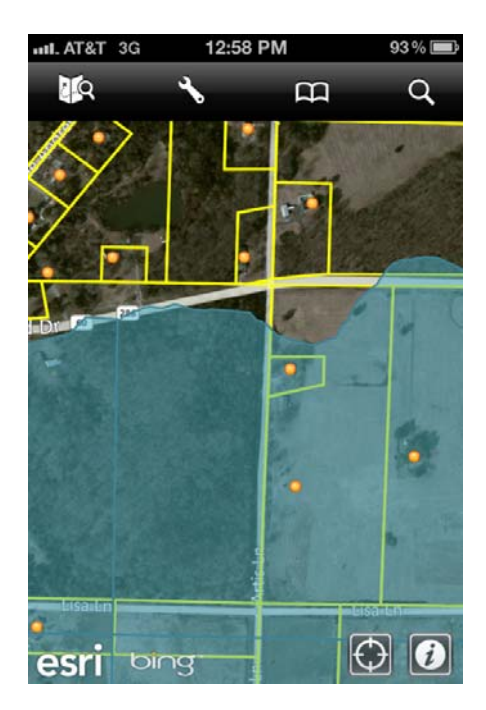

**Step 9: Tapping the screen will allow you to identify features. Also, holding your finger on one spot will allow you to magnify your selection (as seen below).**

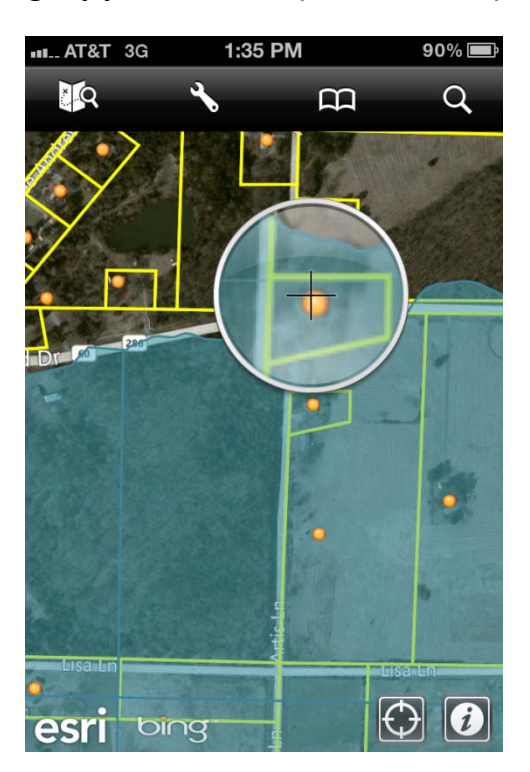

**Step 10: Once you tap the screen, a popup window will appear. To view information about what you have clicked, click the Chevron on the right side of the popup.**

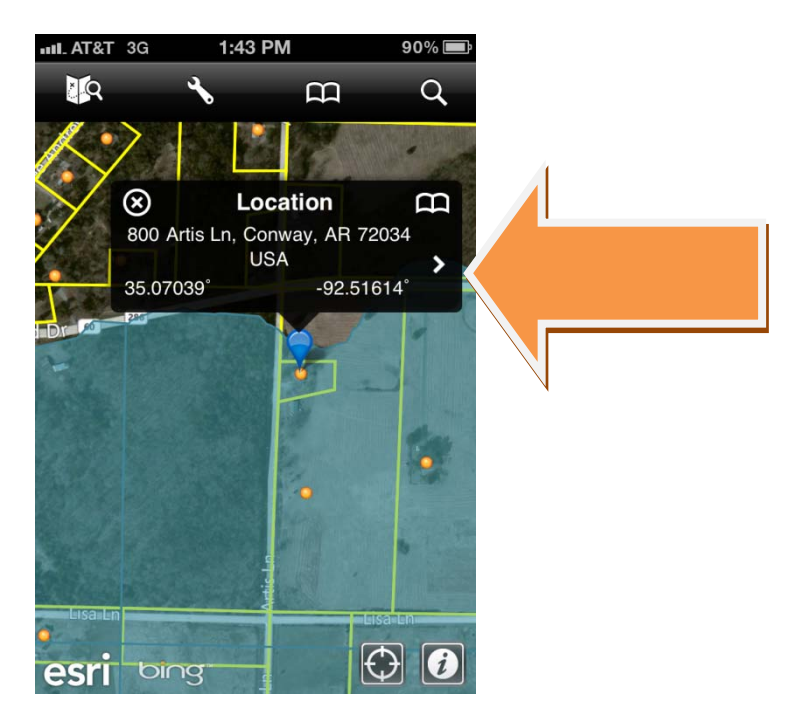

Step 11: Once you click the chevron on the popup, you will now see the data for each layer. Slide the screen up with your finger to see more information, or slide right to left to view data **of the other layers.**

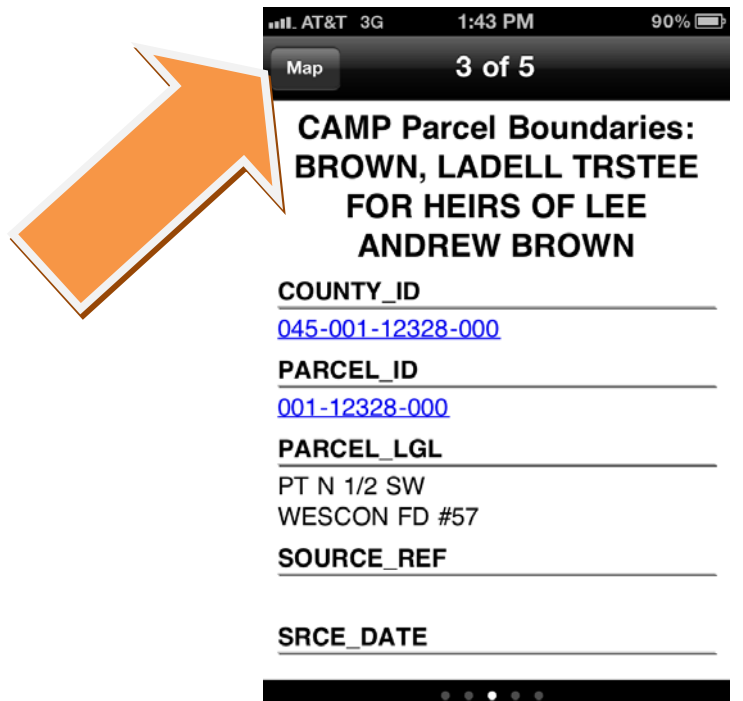

Step 12: Clicking the "Map" button will take you back to your map. In the bottom right hand **corner you will find an "Information" button and a "GPS" button. The information screen will give you information about the data used in the application.**

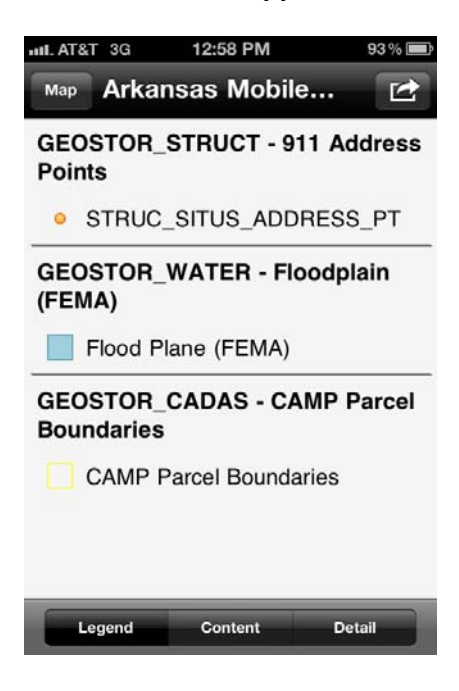

**Step 13: Clicking the "Content" button above will allow you to turn off layers of information, as seen below.**

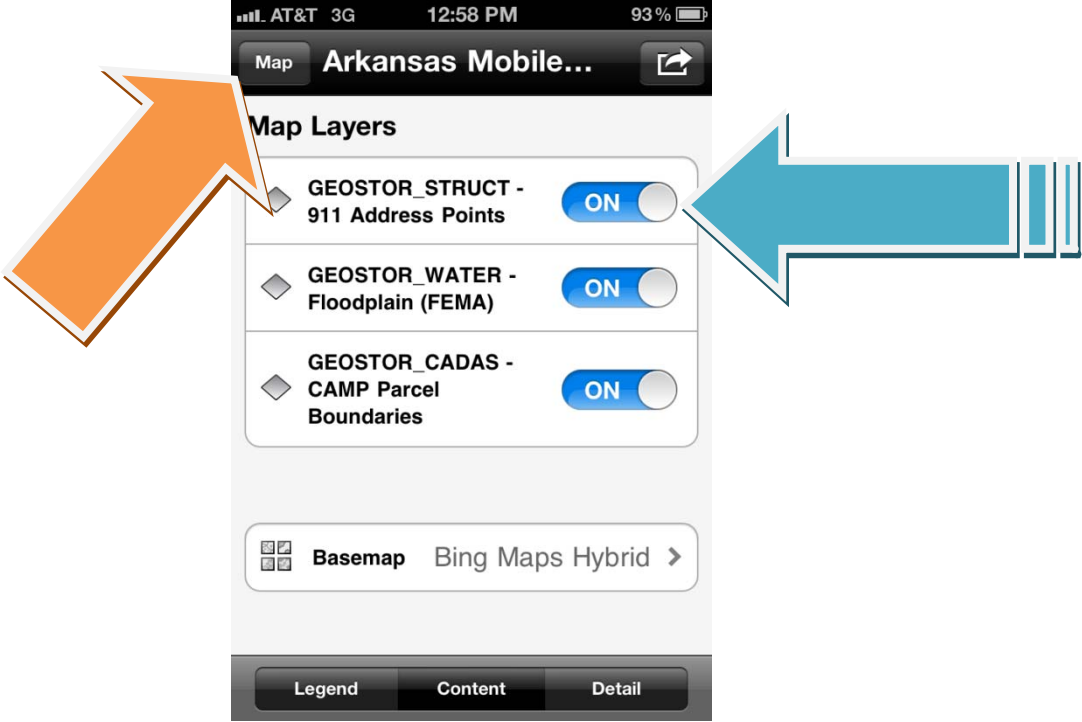

**Step 14: Simply toggle the "On/ Off" switch to turn the layers "On/ Off"**

Step 15: Clicking the "Map" button on the top left hand corner will take you back to the map. From the map, you will see a "Wrench" icon on the top. This button will take you to the **"Map Tools" page.** 

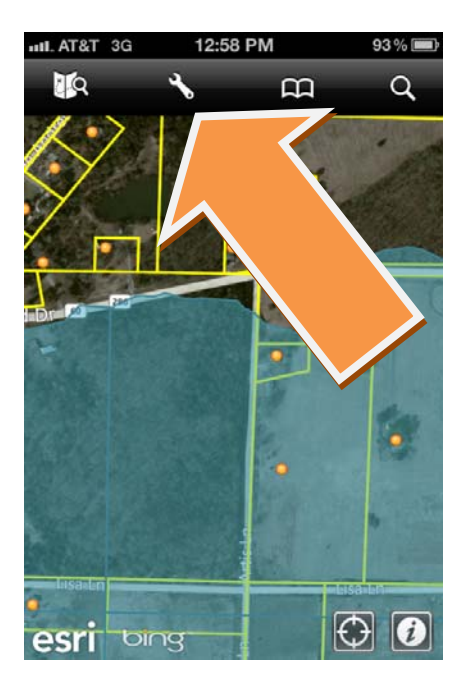

**Step 16: From the "Map Tools" page, one may measure distances or areas on the map.**

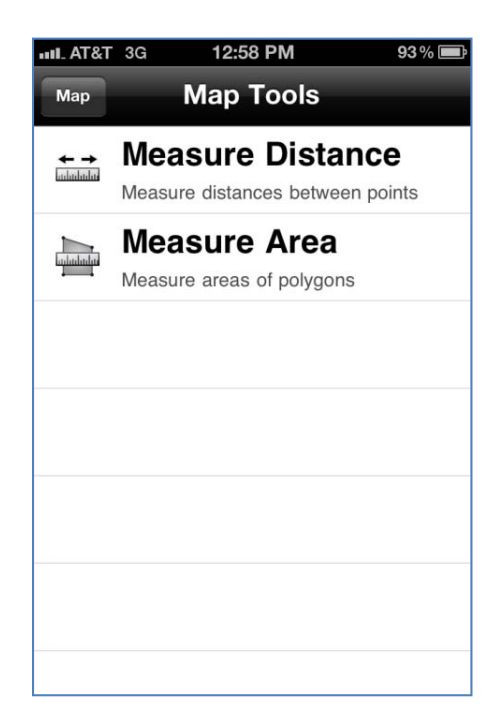

**Step 17: Enjoy the Mobile Mapping application!**